#### **Instructions for Complete Removal of Anti-Cloud Backup Service**

1. Open Windows Settings and click on **Apps.**

backup

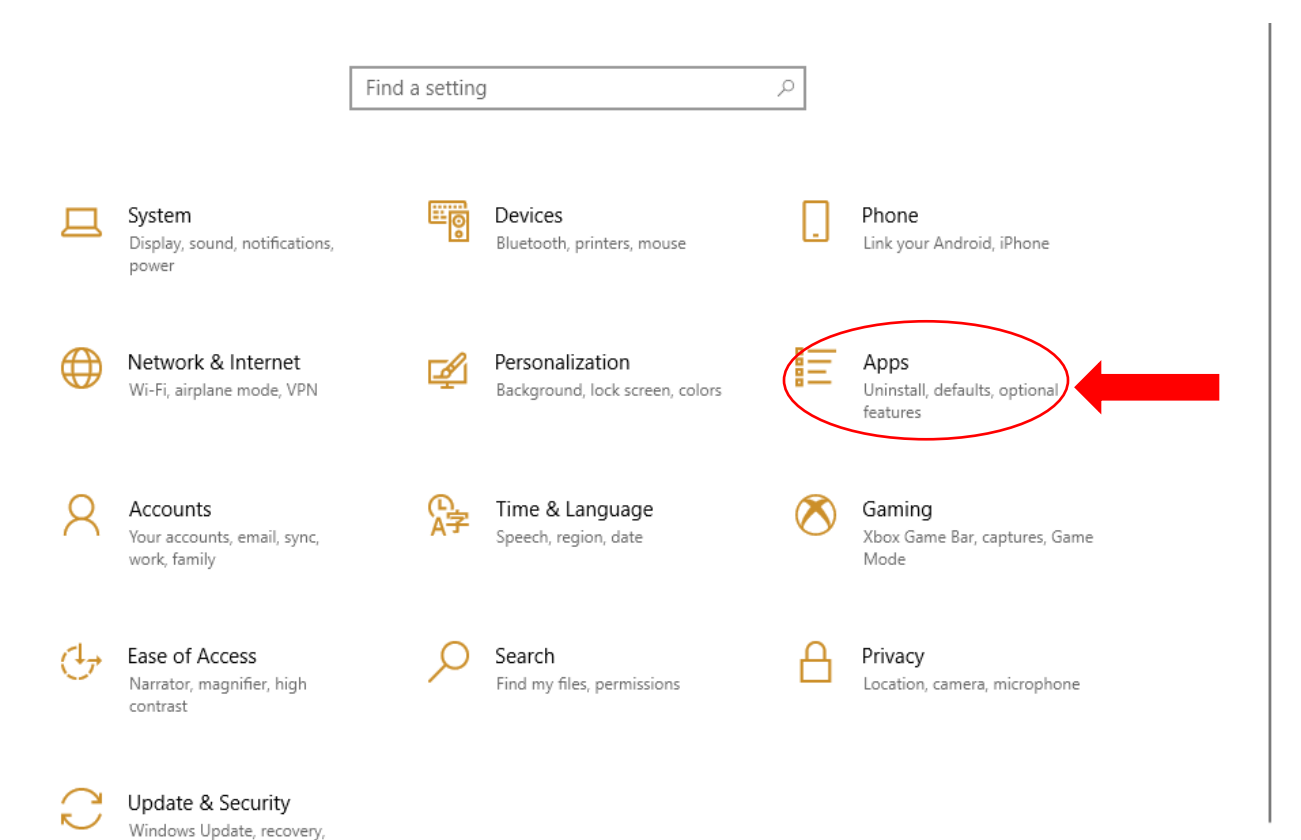

2. On the **Apps & Features** screen, scroll down until you see Anti-Cloud and Anti-Cloud Backup and Restore.

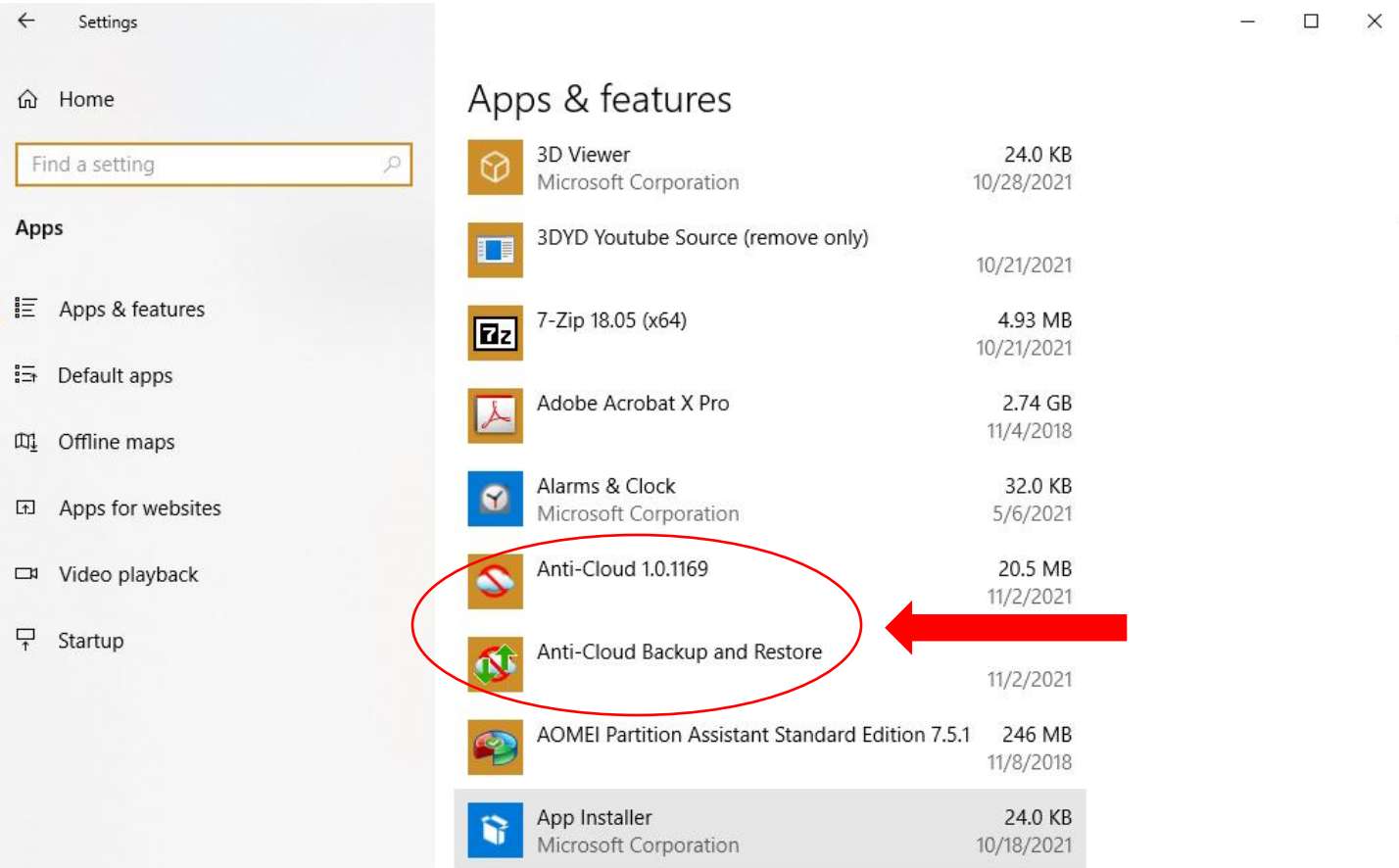

#### 3. First, click on Anti-Cloud and click **Uninstall.**

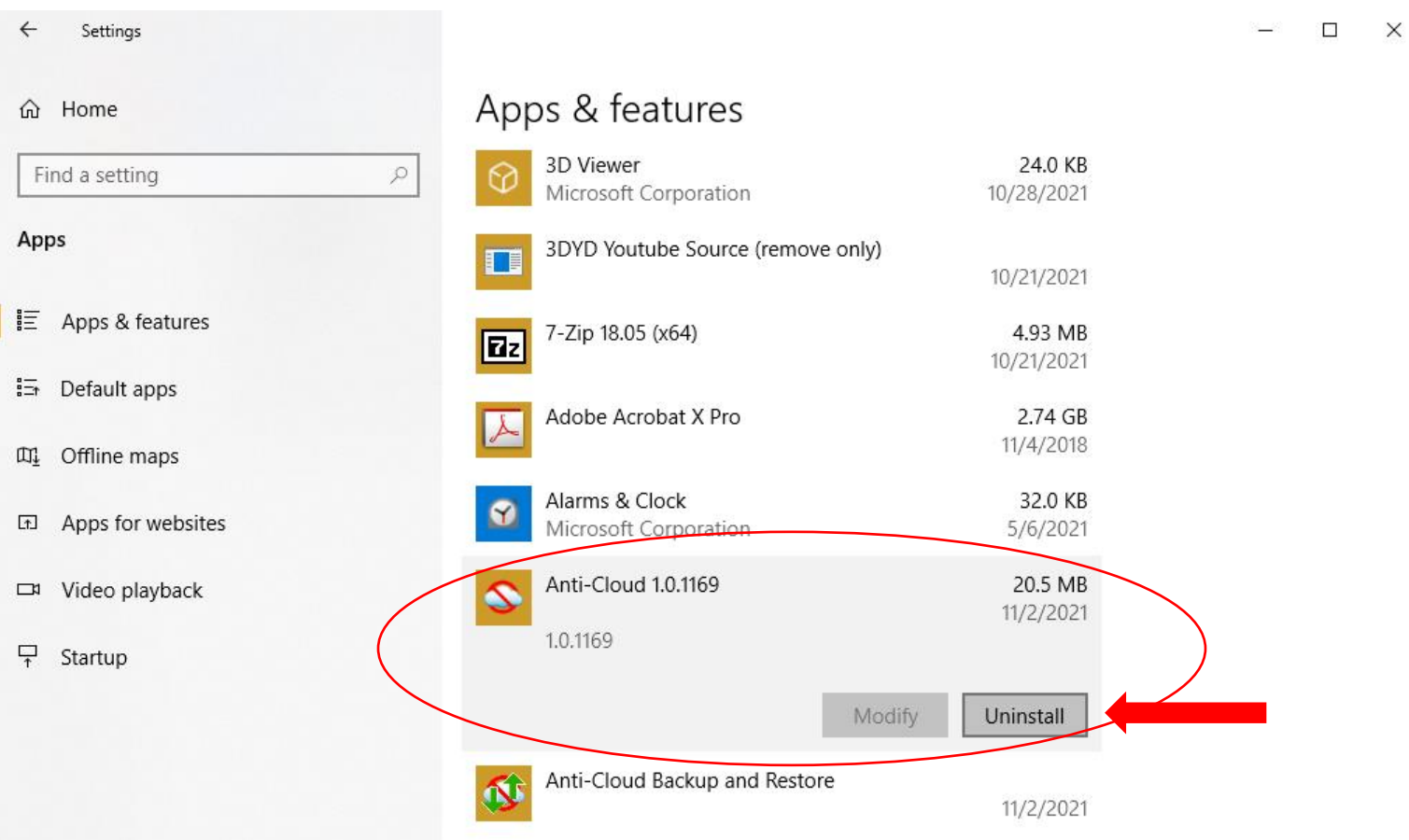

4. Click **Uninstall** again when prompted.

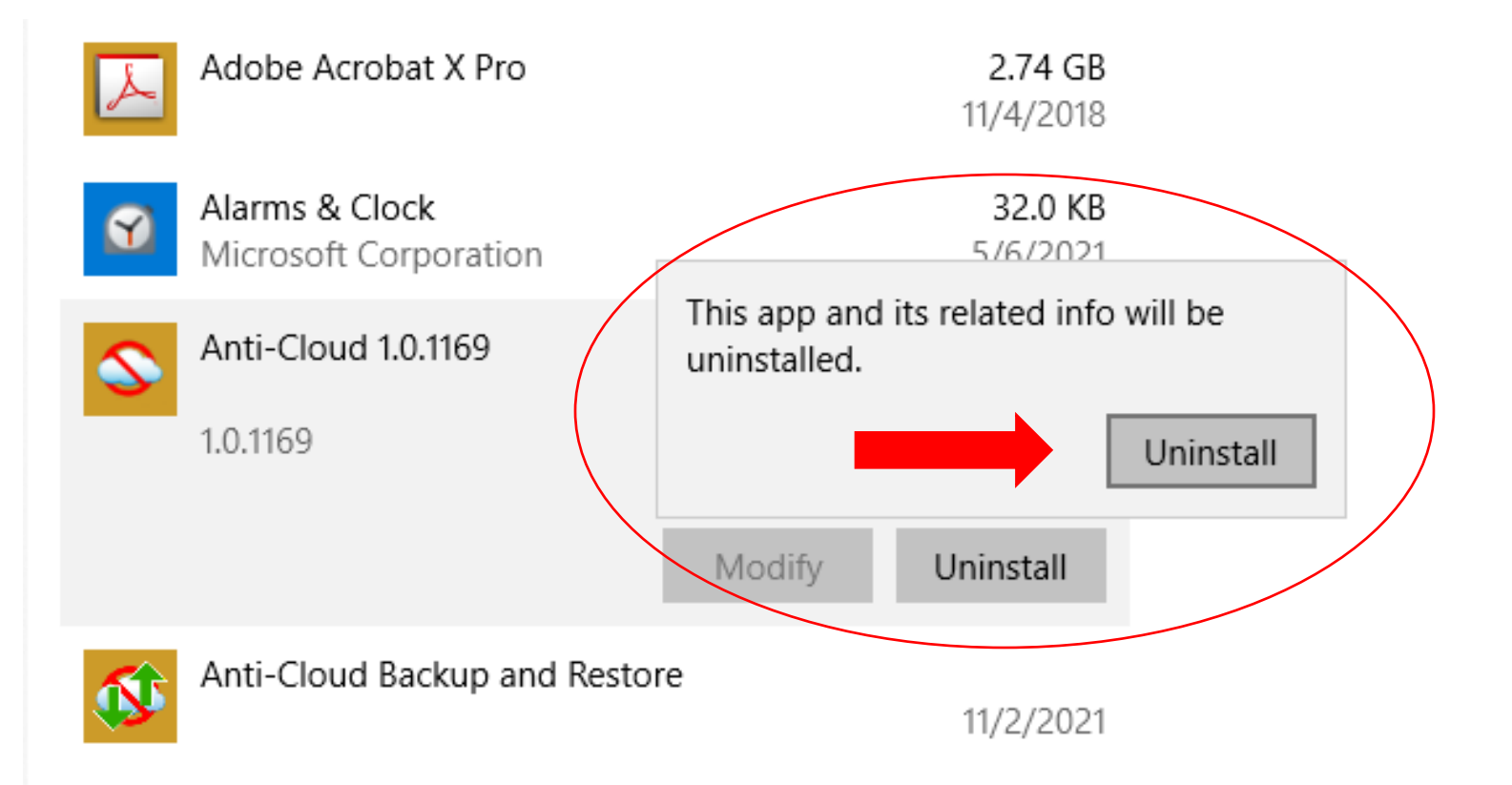

#### 5. Alternatively, you can use the **Control Panel** instead of **Apps** in Windows Settings.

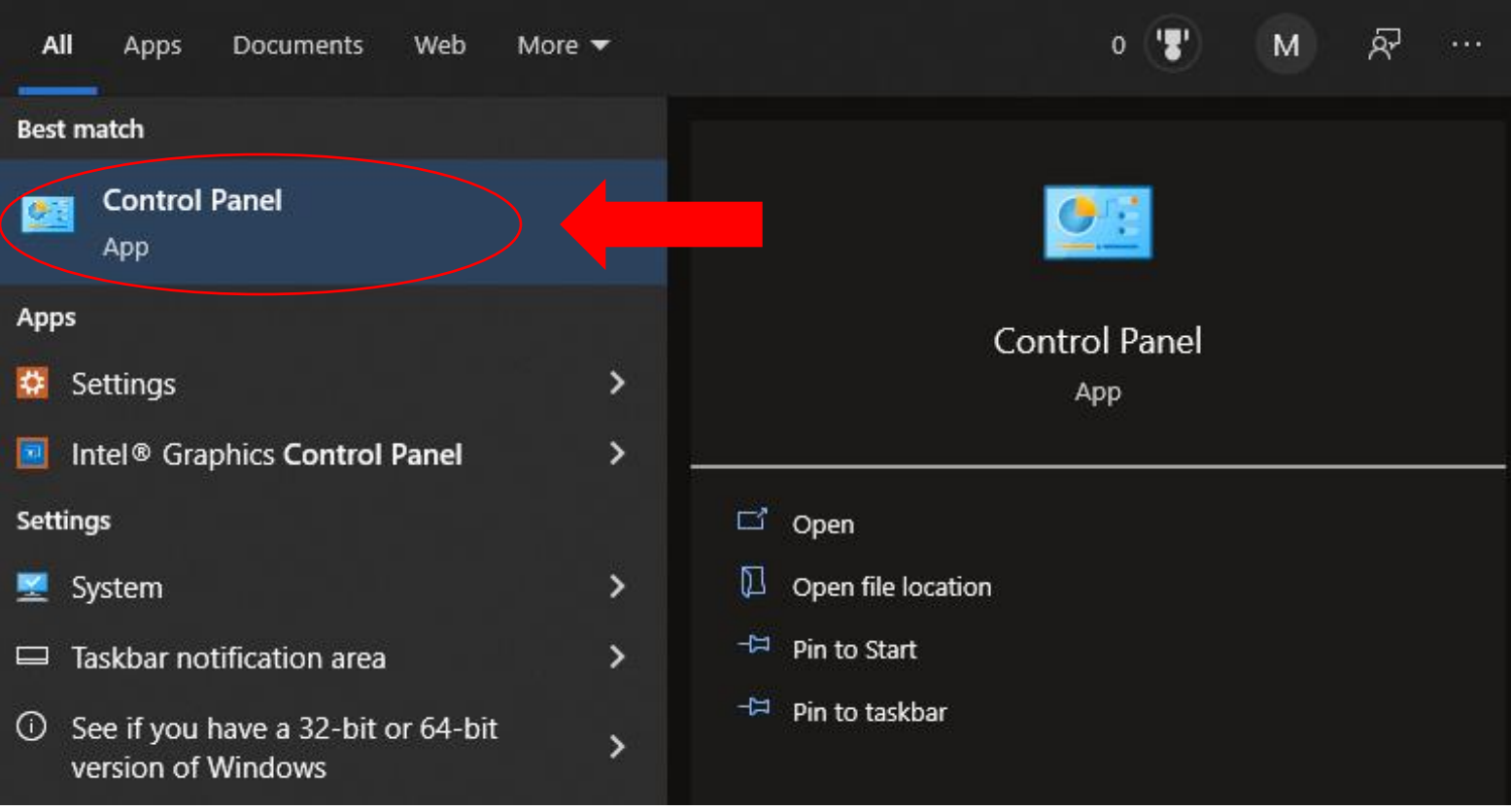

#### 6. Click on **Programs and Features.**

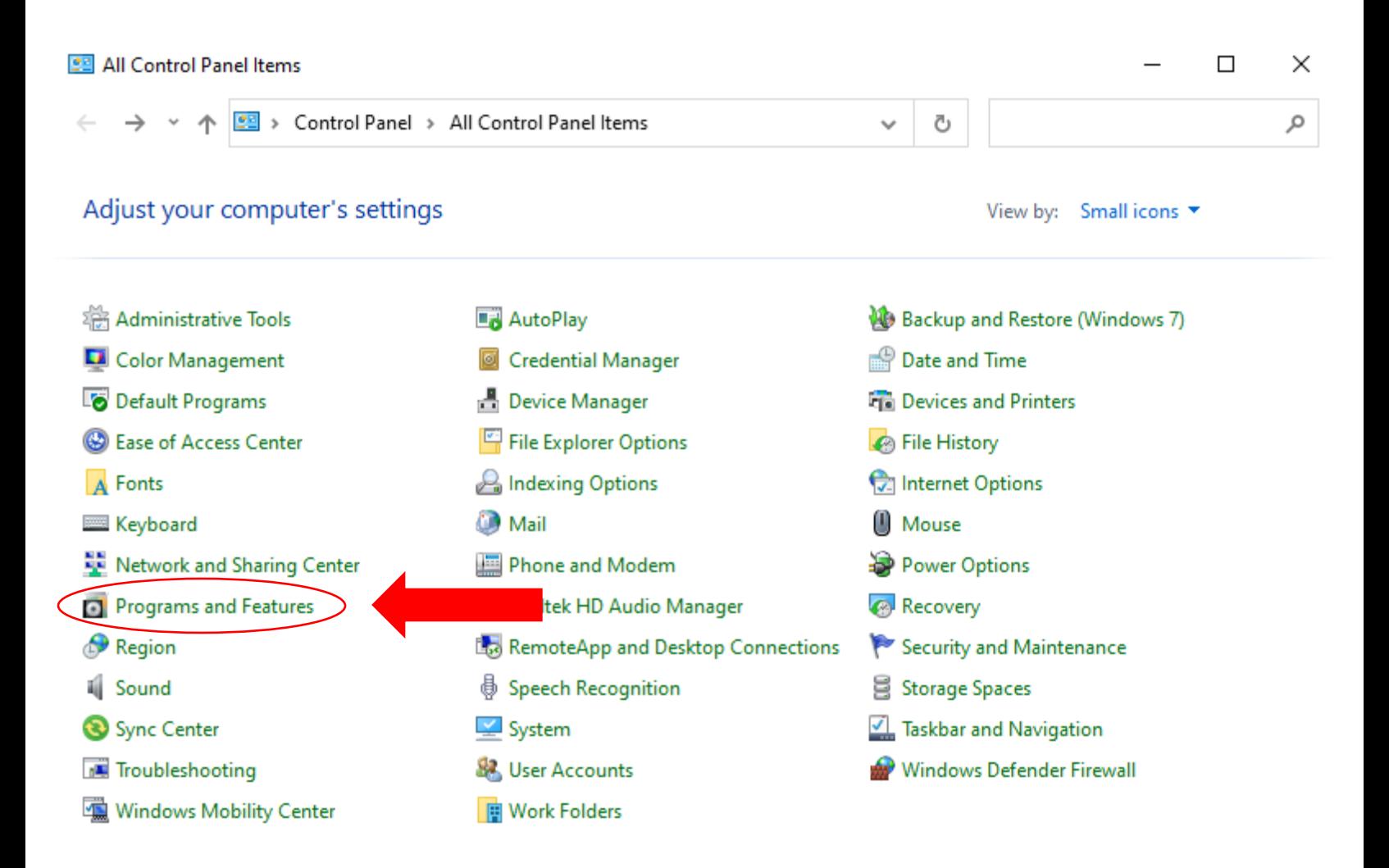

7. Choose Anti-Cloud, then click **Uninstall**. (Proceed to Step 8 for complete uninstall instructions). After uninstalling Anti-Cloud, then do the same for Anti-Cloud Backup and Restore.

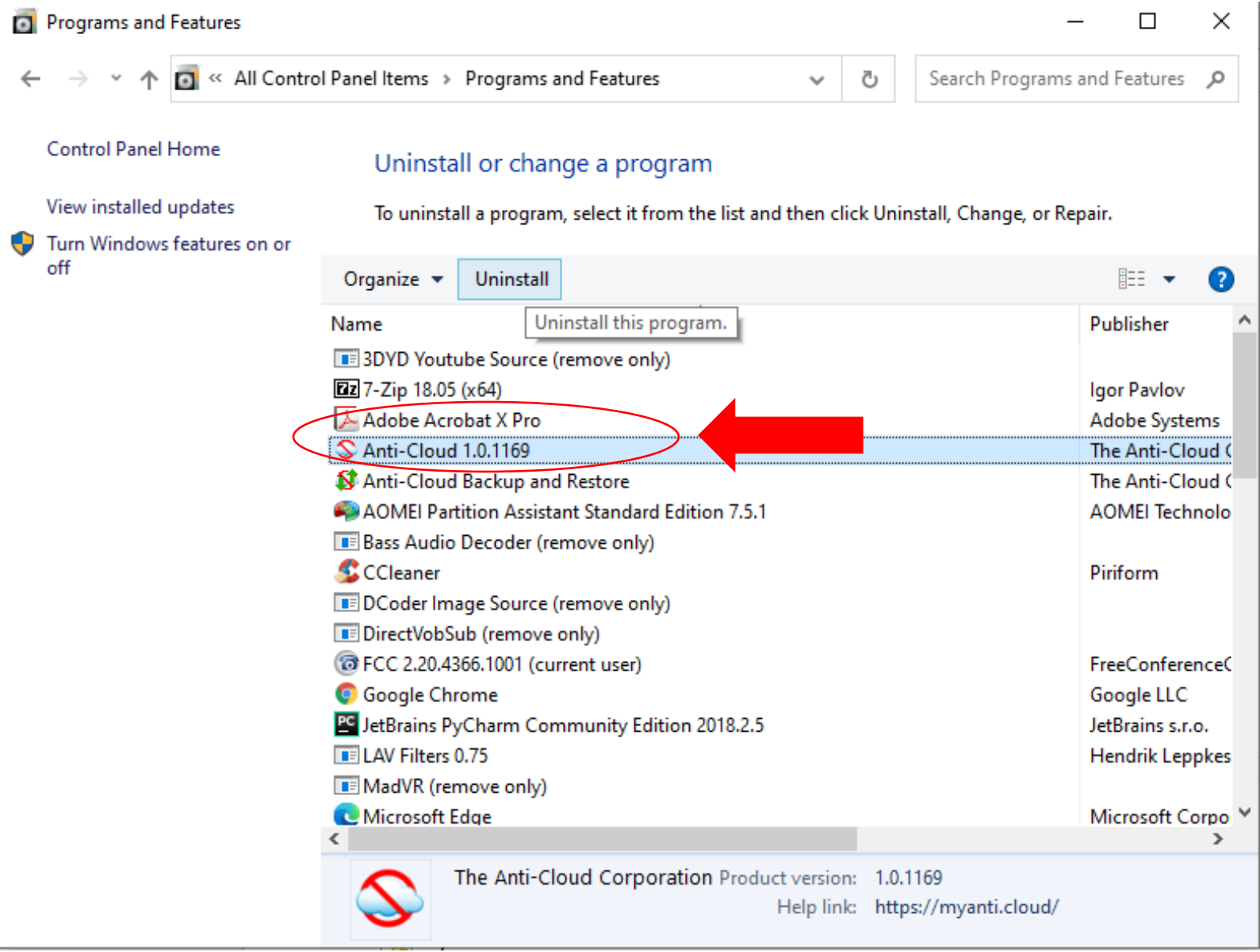

8. Answer Yes when prompted by the User Access Control (UAC) to make changes. The uninstall will begin.

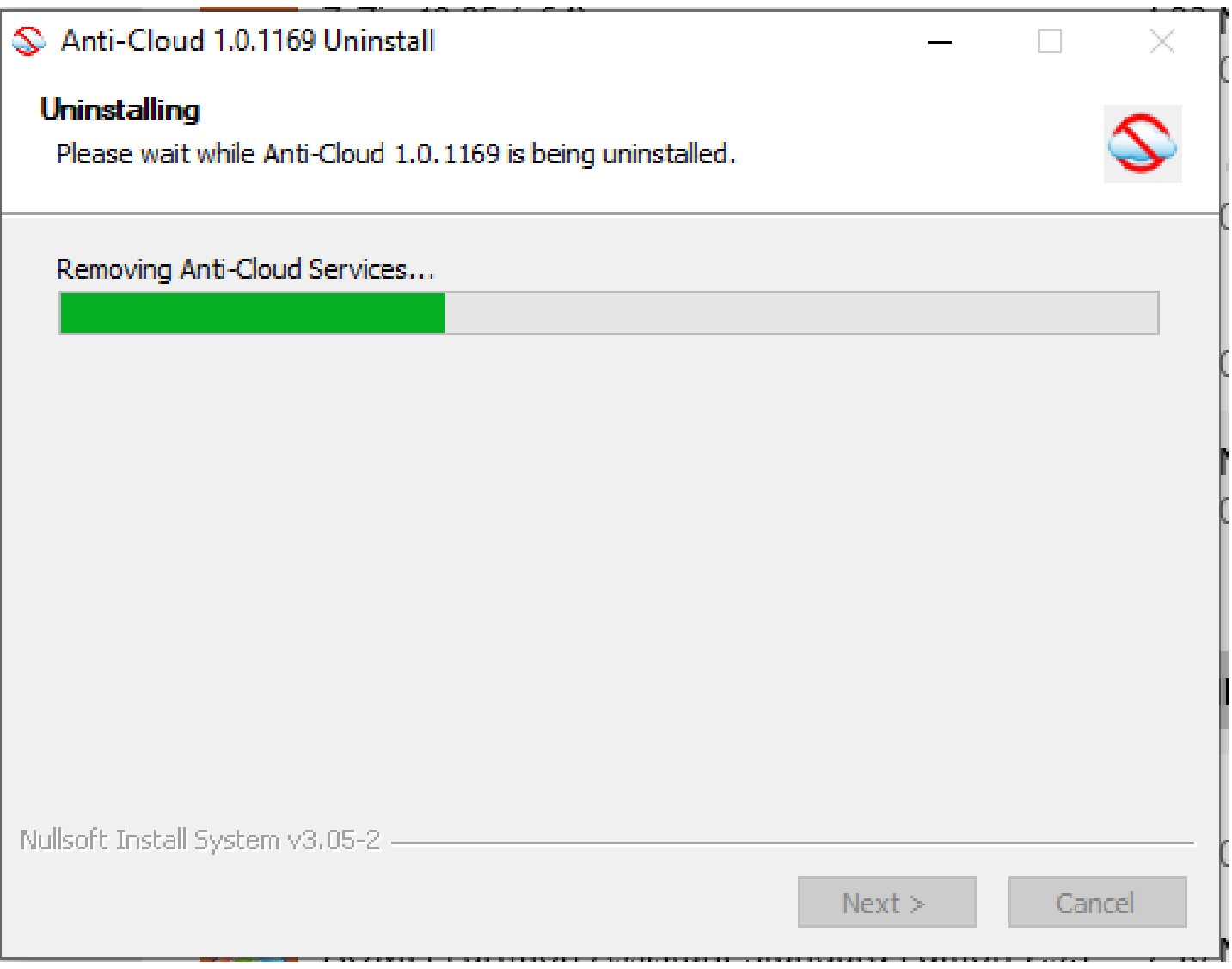

9. After uninstall completes, then select **Next**.

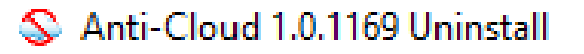

# **Uninstallation Complete**

Uninstall was completed successfully.

Completed

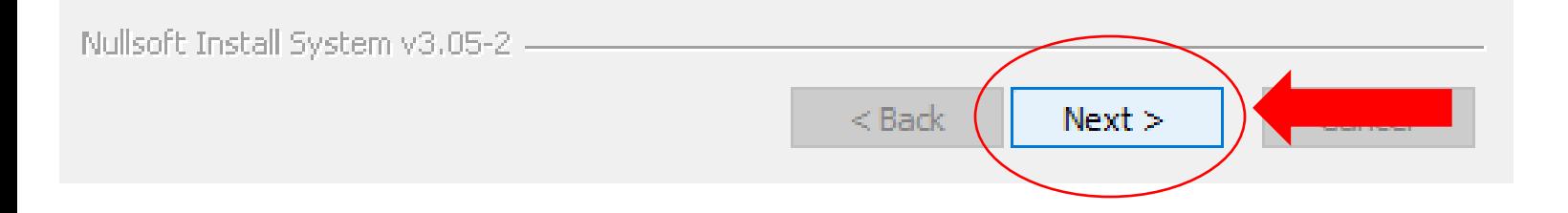

 $\Box$  .

10. On the next screen, select Uninstall.

S Anti-Cloud 1.0.1169 Uninstall

#### Uninstall Anti-Cloud 1.0.1169

Remove Anti-Cloud 1.0.1169 from your computer.

Anti-Cloud 1.0.1169 will be uninstalled from the following folder. Click Uninstall to start the uninstallation.

Uninstalling from:

C: \Program Files\AntiCloudPortal\

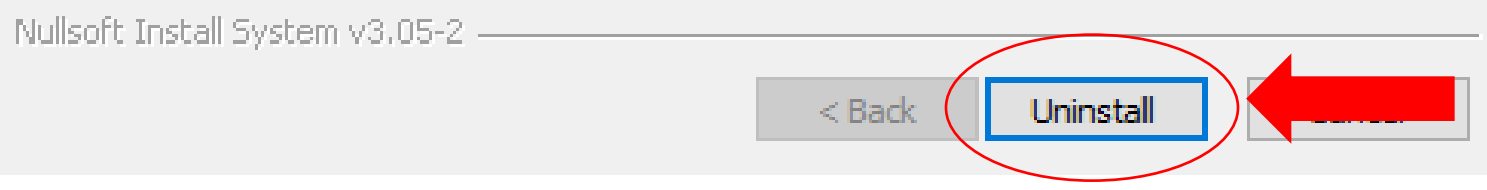

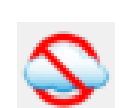

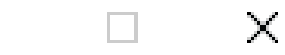

11. The uninstall will complete, then select Next.

# Anti-Cloud 1.0.1169 Uninstall

### **Uninstallation Complete**

Uninstall was completed successfully.

Completed

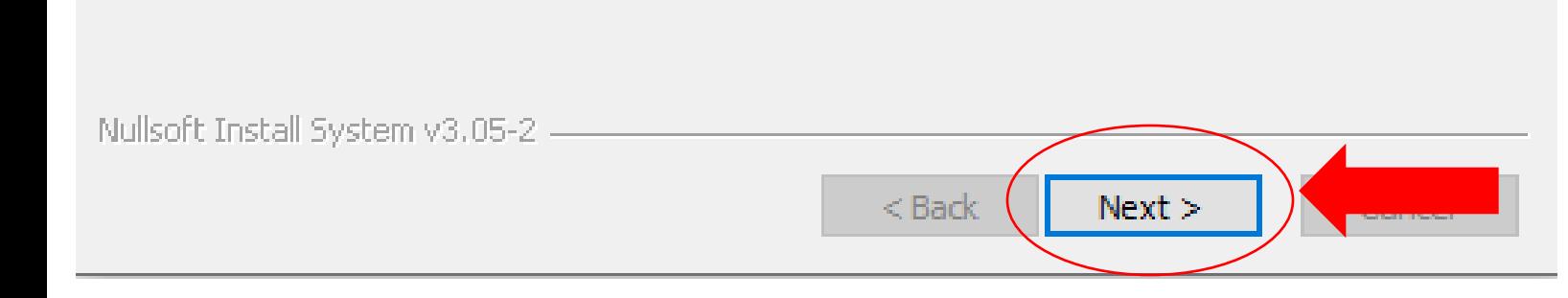

 $\Box$  .

12. Then click Finish and you are done with the first step of the uninstall process.

## Anti-Cloud 1.0.1169 Uninstall

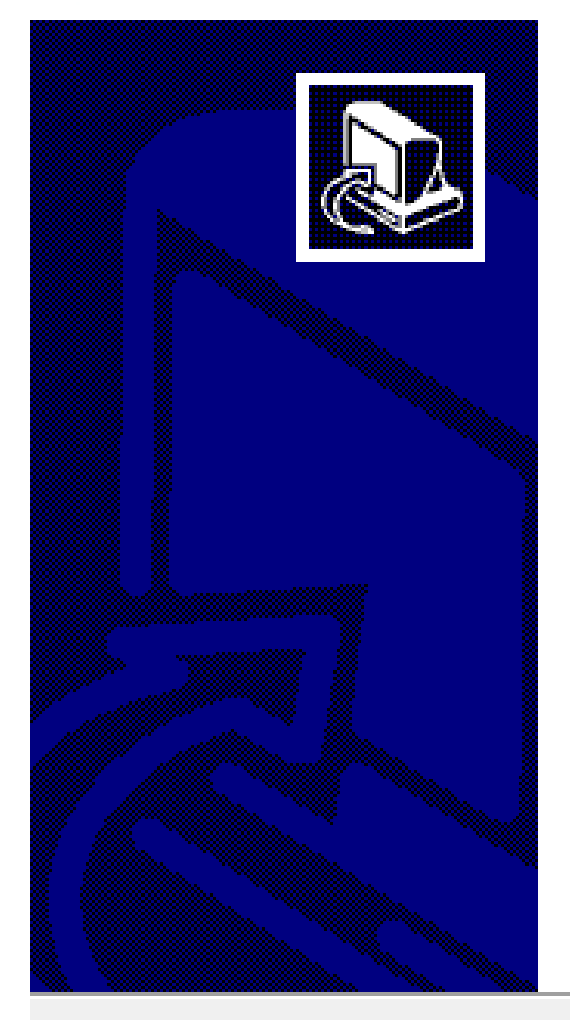

# **Completing Anti-Cloud 1.0.1169 Uninstall**

Anti-Cloud 1.0.1169 has been uninstalled from your computer.

Click Finish to close Setup.

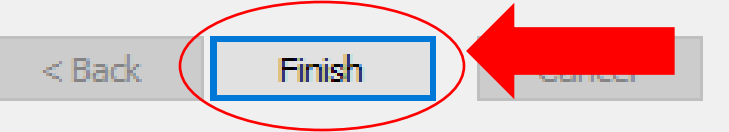

П

13. Now select Anti-Cloud Backup and Restore and click **Uninstall.** Click **Uninstall** again when prompted, and click **Yes** when prompted by the UAC.

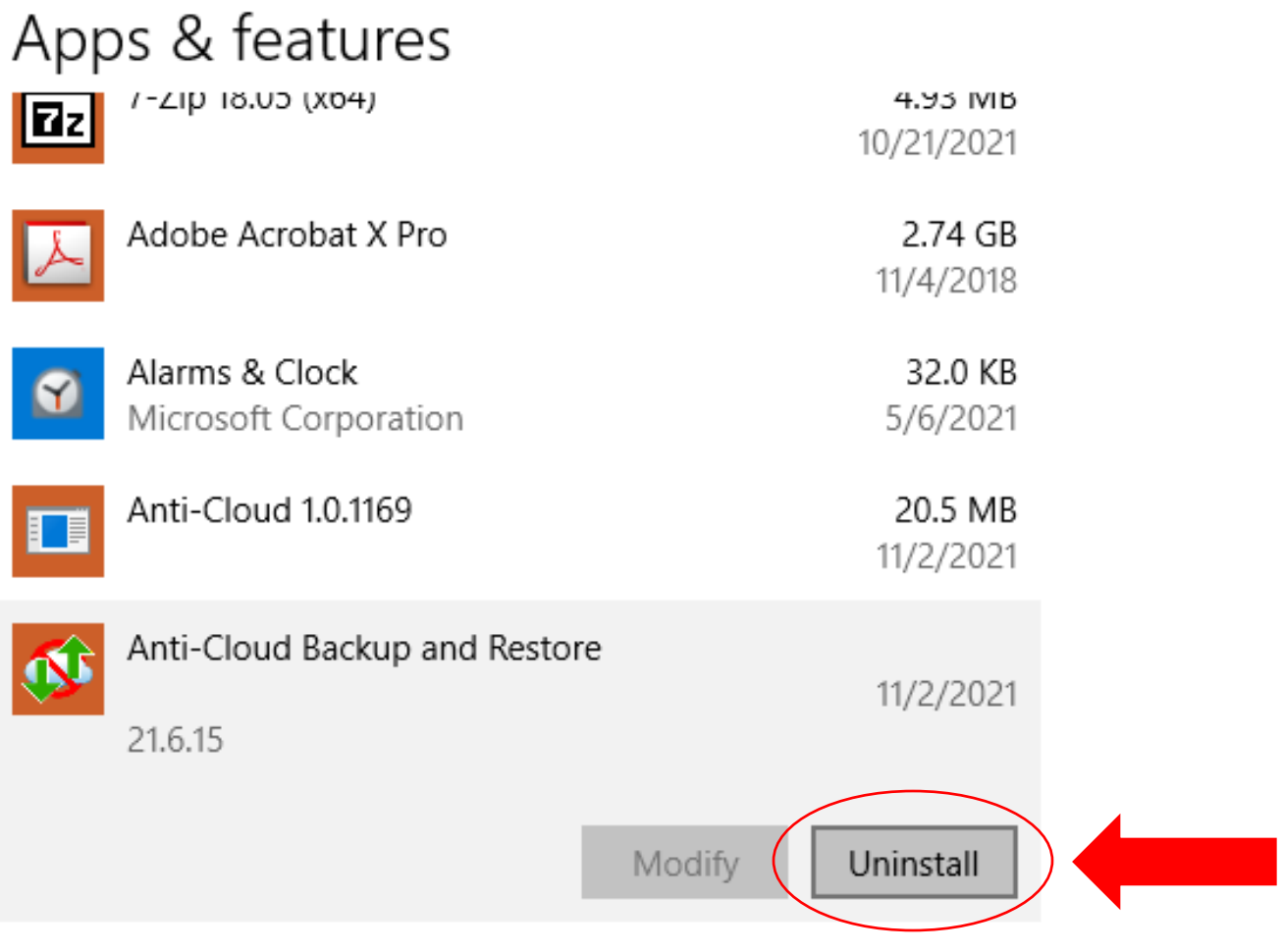

14. Click **OK** to choose the installer language.

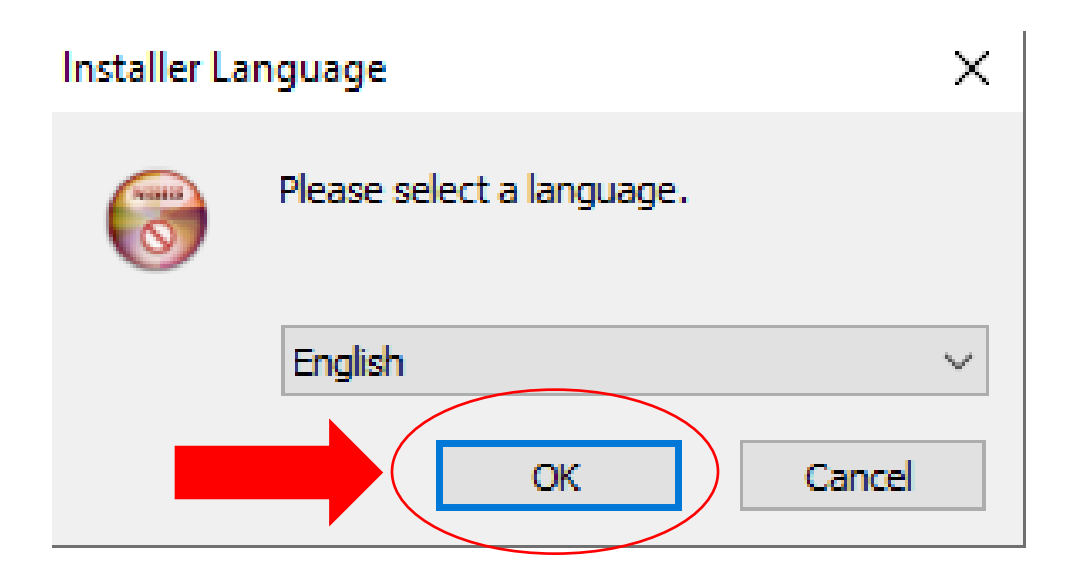

15. After selecting the language, then click Next.

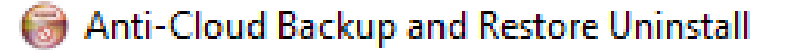

#### Uninstall Anti-Cloud Backup and Restore

Remove Anti-Cloud Backup and Restore from your computer.

Anti-Cloud Backup and Restore will be uninstalled from the following folder. Click Next to continue.

Uninstalling from:

C: \Program Files\Anti-Cloud Backup and Restore\

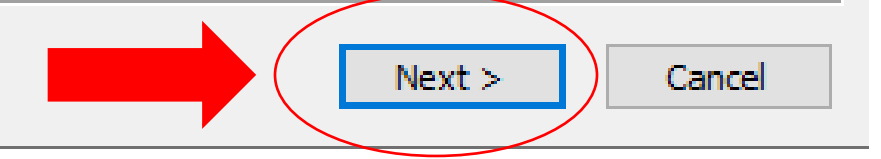

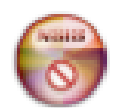

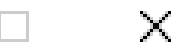

16. Check the box to 'Remove all user settings from this device', then click Uninstall.

 $\mathsf{X}$ 

 $\Box$ 

Anti-Cloud Backup and Restore Uninstall

# Uninstall Anti-Cloud Backup and Restore

Remove Anti-Cloud Backup and Restore from your computer.

 $\Box$  Remove all user settings from this device

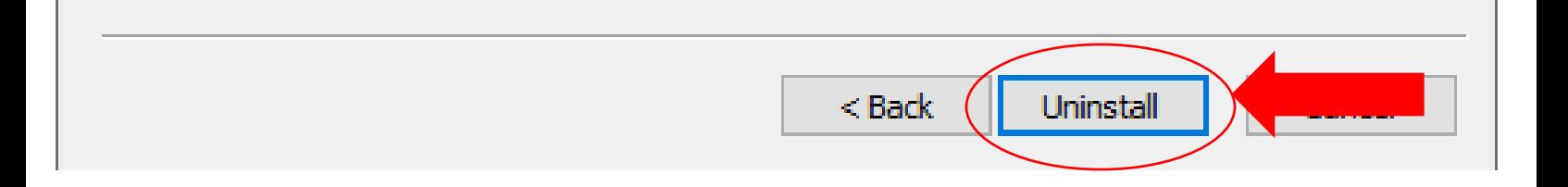

17. After uninstall completes, click **Close**. You are done with the next step of the process.

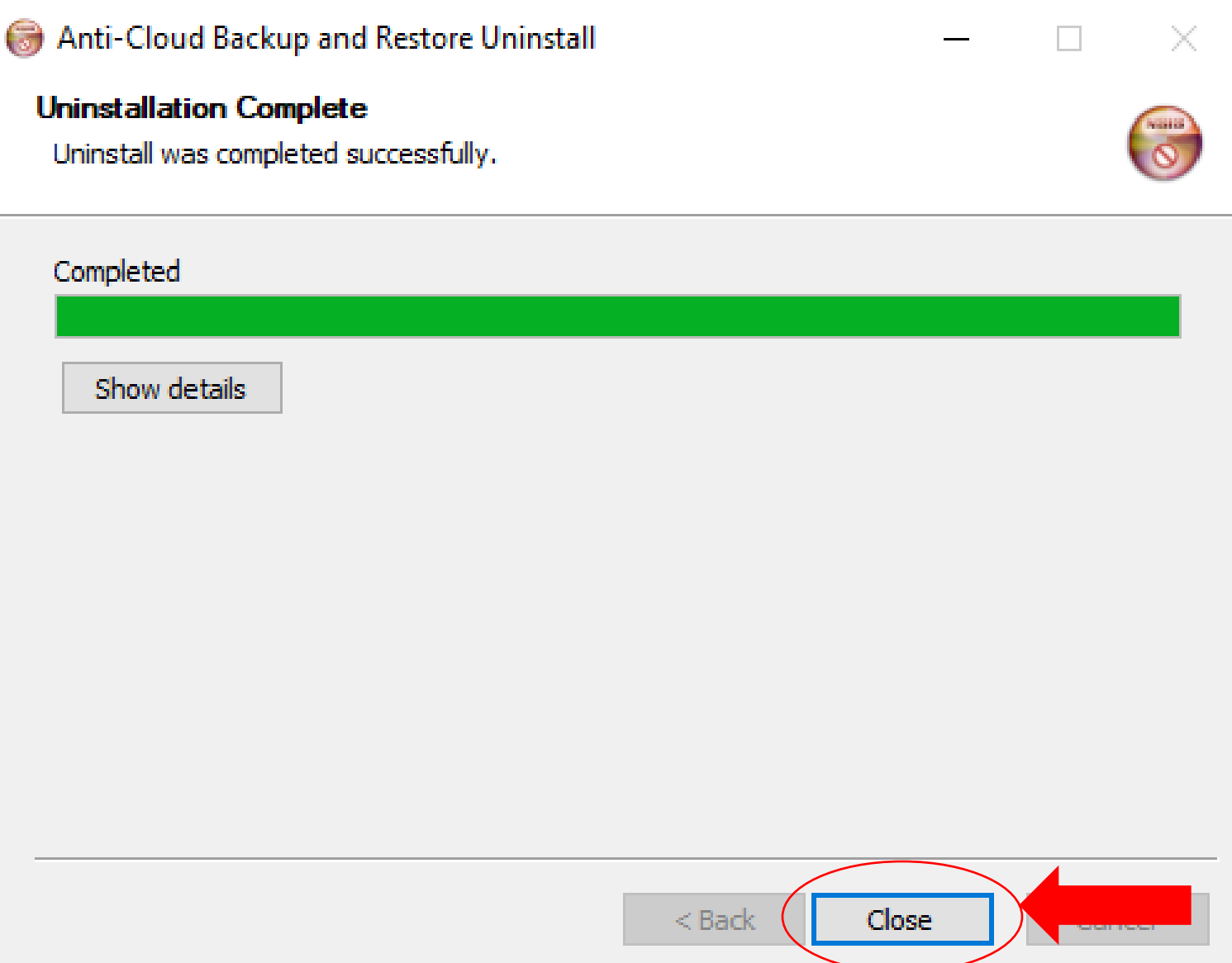

18. Next click on the Windows Start Menu icon **and the land type in Registry Editor, then click Run as** administrator

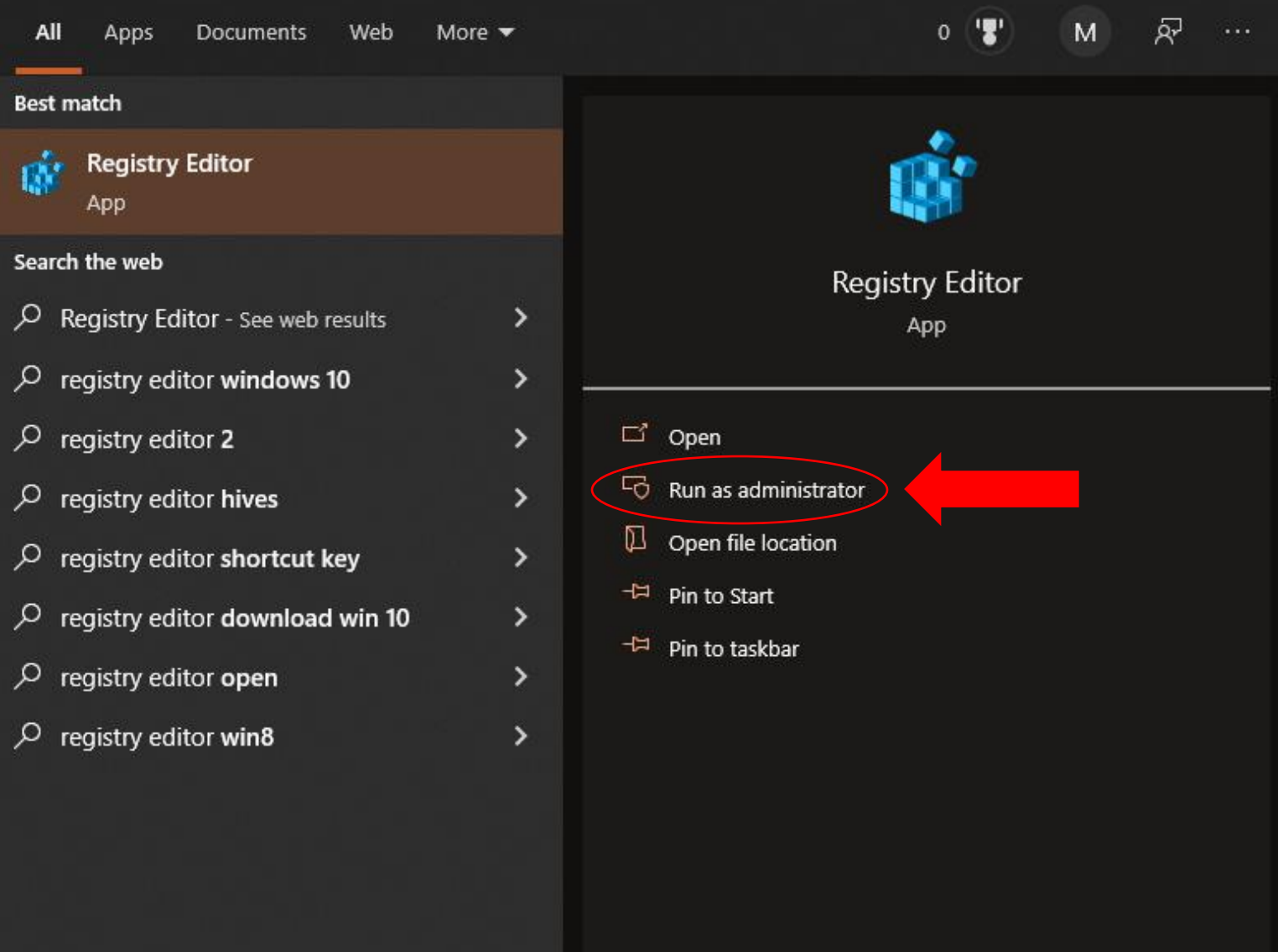

19. Click **Yes** when prompted by the UAC to continue. Expand HKEY\_CURRENT\_USER, then SOFTWARE. Right click AntiCloud-GUI and choose Delete.

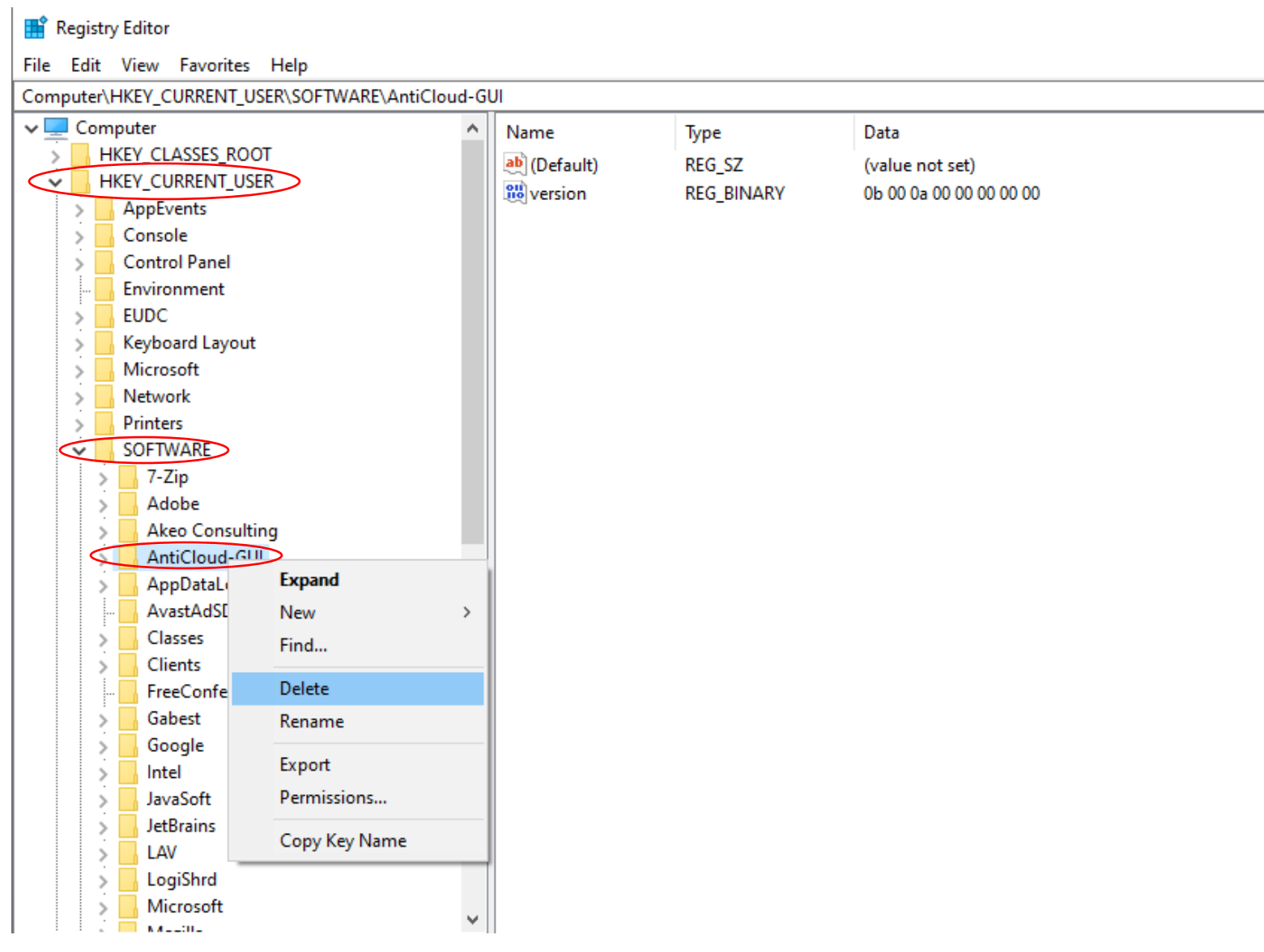

20. Confirm the deletion by clicking **Yes**. You can then close the Registry Editor.

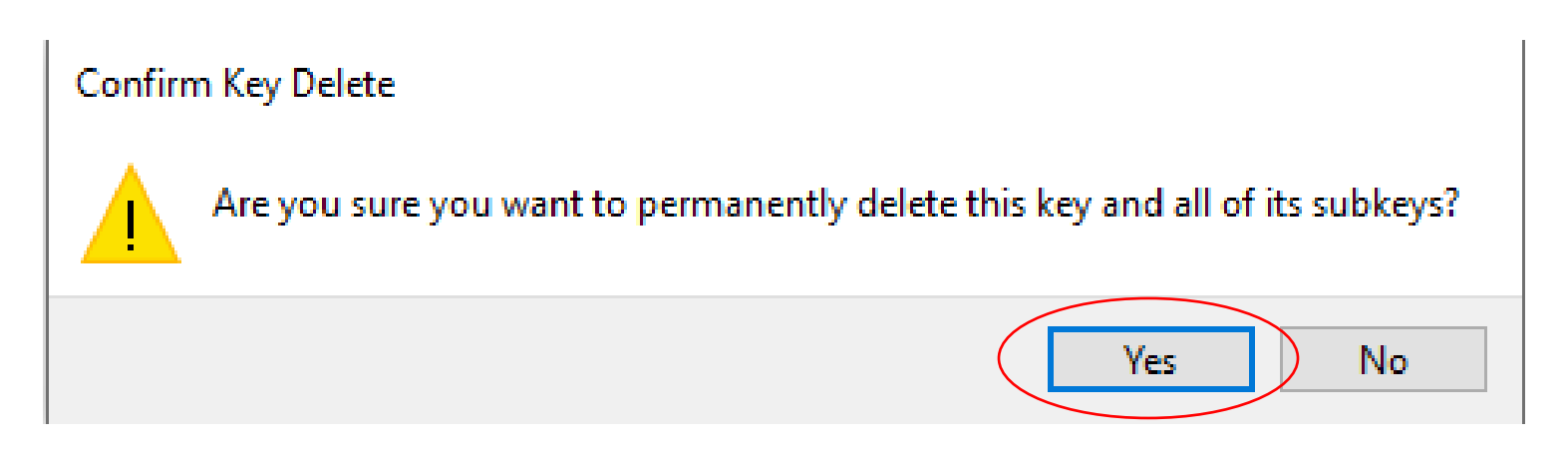

21. Open **File Explorer** and go to **C:\Users\{Current\_User}** (Current\_User will be the name of the user logged in) and right click on the AntiCloud folder. Then choose Delete and click **Yes** to confirm.

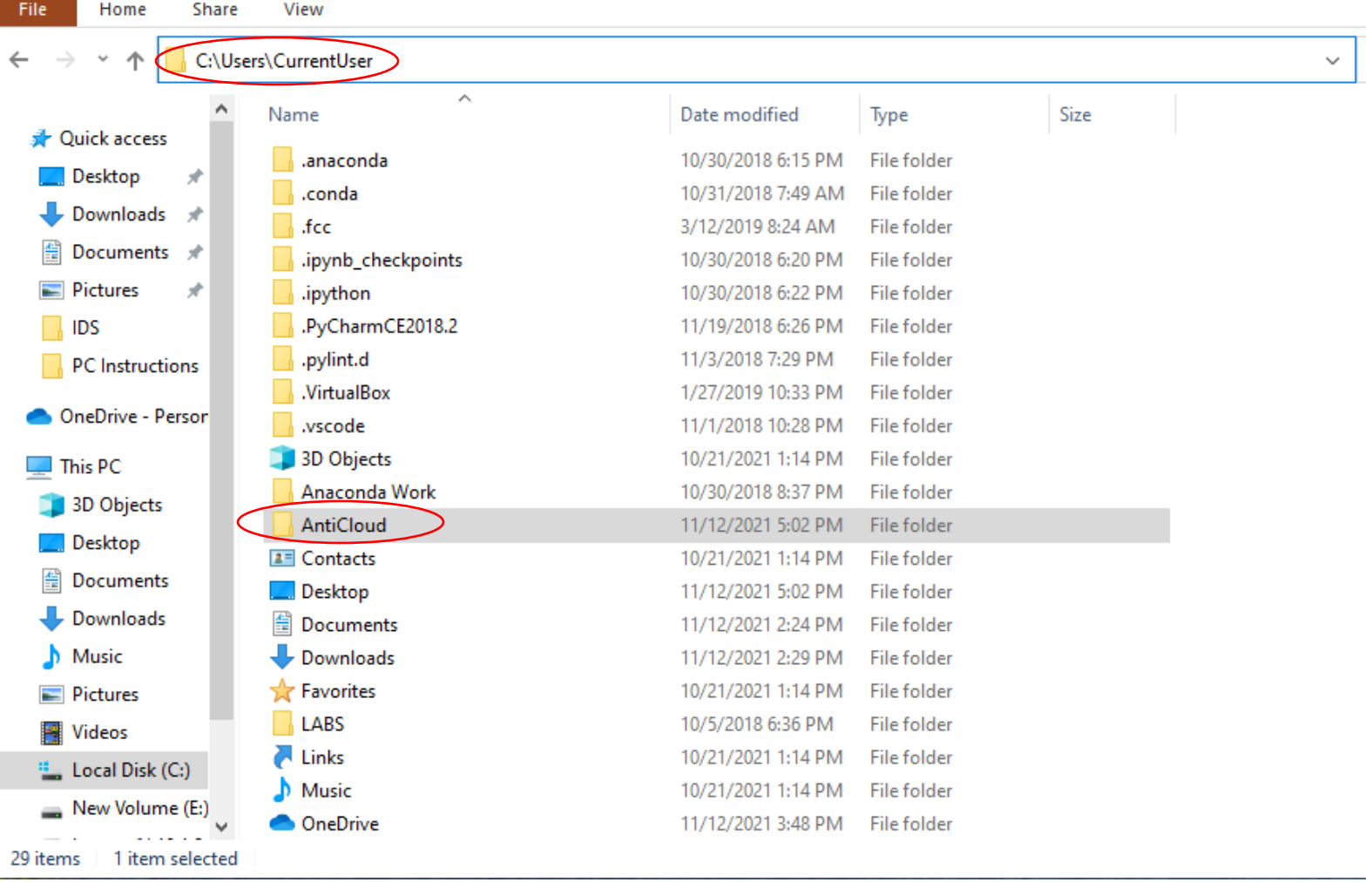

22. Right click the **Anti-Cloud Admin** icon on the desktop and choose **Delete**. Restart the PC and the uninstall of the Anti-Cloud Backup and Restore service is complete.

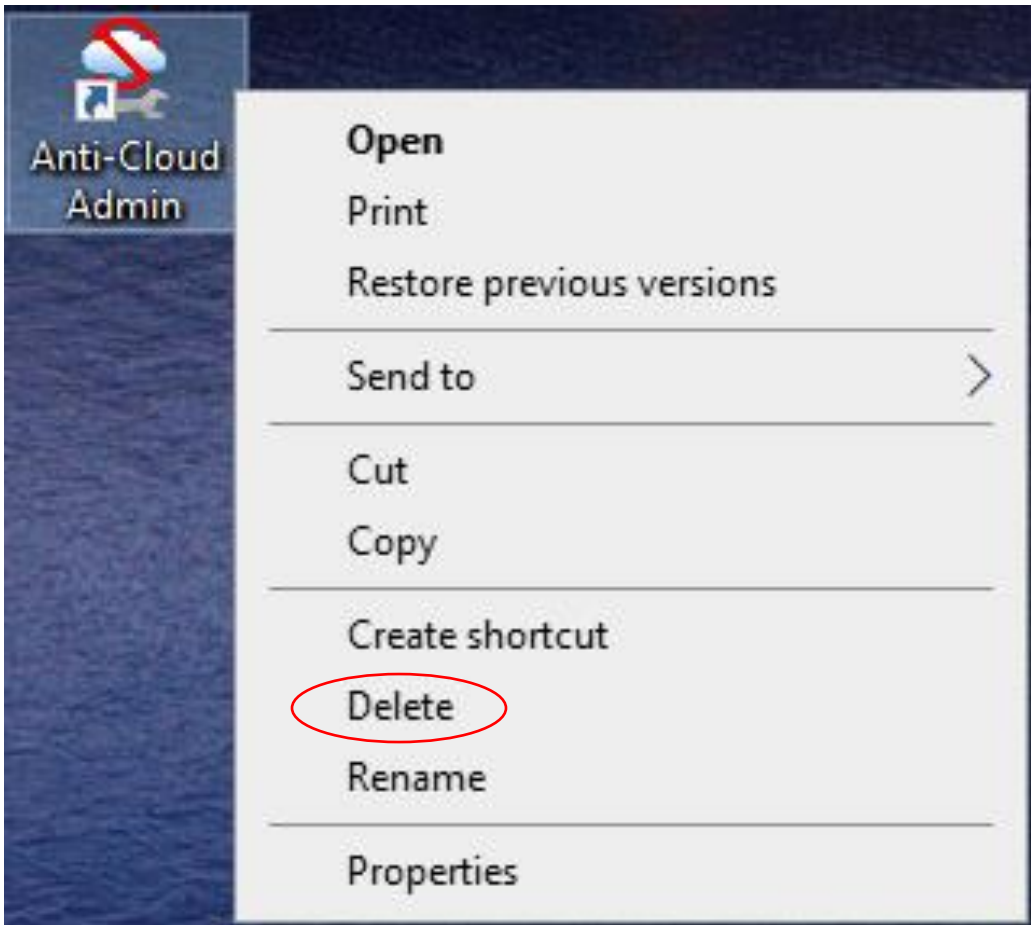